# Installing Nikon View 4 under Windows

### Installing Nikon View 4 for the COOLPIX5000/995/885/775/990/880

Nikon View 4 includes an image database application and movie player software. Before installing Nikon View 4, install any image database software that you intend to use in combination with Nikon View 4. If you will be viewing movies taken with your Nikon digital camera, we recommend that you also install Quick Time 4.1.2.

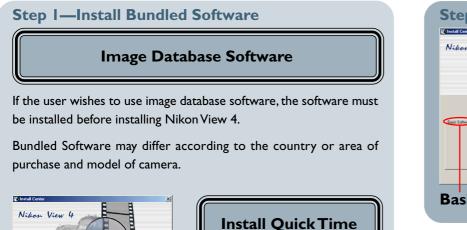

Users who plan to use a movie player to view movies taken with their Nikon digital camera should install the viewer before installing

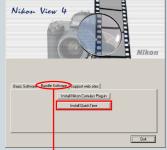

Bundle Software tab

# Bunule Soltware

Log On

When installing, uninstalling or using Nikon View 4, log on as the "Administrator" (Windows 2000 Professional) or "Computer Administrator" (Windows XP Home Edition/Windows XP Professional).

# Step 2—Install Nikon View 4 Imstall Nikon View 4 Imstall Nikon View 4

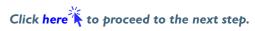

Nikon View 4.

After starting your computer, insert the Nikon View 4 CD into the CD-ROM drive. The Nikon View Welcome program will be launched automatically. Select a language from the pop-up menu that appears and click **Next**. The Install Center window (Welcome window) will then appear. The Welcome window has three tabs: the Basic Software tab, the Bundle Software tab, and the Support web sites tab.

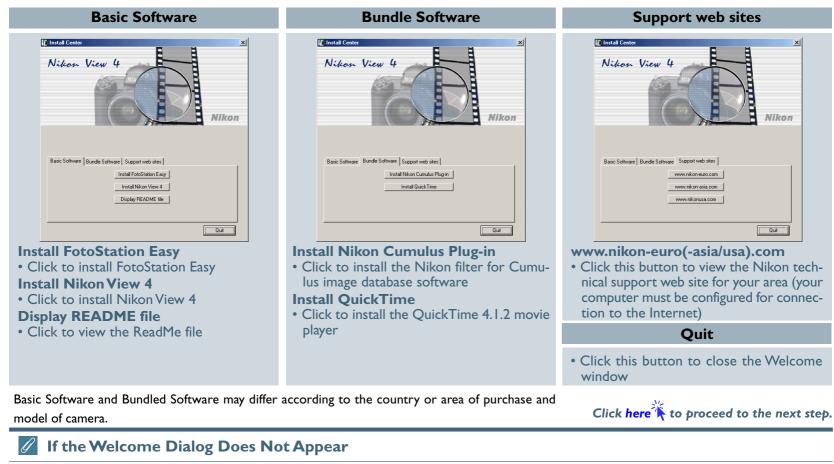

- If the Welcome dialog does not appear when the CD-ROM is inserted in the drive:
- I. Double-click the My Computer icon
- 2. In the My Computer window, use the right mouse button to click on the icon for the CD-ROM drive containing the Nikon View 4 CD
- 3. Select Autorun from the menu that appears

Installing Nikon View 4 under Windows (COOLPIX5000/995/885/775/990/880)

# Step I—Install Bundled Software

Before installing Nikon View 4, install any image database software or movie player software that you intend to use in combination with Nikon View 4.

### I-I: Install image database software

Please install the image database software that you intend to use in combination with NikonView 4. If you intend to install Cumulus 5.0 click here **X**.

If you have already installed image database software, proceed to the next step.

Bundled Software may differ according to the country or area of purchase and model of camera.

### Image Database Applications

The following applications are supported under Nikon View 4:

- Cumulus 5.0 (Canto Software): images registered in catalog
- FotoStation 4.0 (FotoWare): images register
- PC-Archive (Nikon):

images registered in folder images registered in folder

# Installing Nikon View 4 under Windows (COOLPIX5000/995/885/775/990/880)

## I-2: Install movie player software

Clicking **Install Quick Time** in the Bundle Software tab of the Welcome window will start installation of Quick Time 4.1.2. Follow the on-screen instructions to complete installation. After installing movie player software, proceed to the next step.

| Nikon          | View 4                            | X    |
|----------------|-----------------------------------|------|
|                |                                   | ikon |
| Basic Software | Bundle Software Support web sites |      |
|                |                                   | Quit |

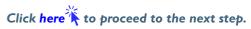

# Step 2—Install Nikon View 4

After installing image database and movie player software, you are ready to install Nikon View 4.

# 2-1: Start the Nikon View 4 installer

Click **Install Nikon View 4** in the Basic Software tab of the Welcome window to begin installation of Nikon View 4.

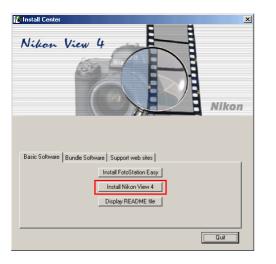

## **Existing Versions of Nikon View**

If an older version of Nikon View 4 is already installed on your computer, it will be automatically overwritten when the new version is installed. If a version of Nikon View 3 is installed on your computer, it must be uninstalled before installing Nikon View 4. Nikon View 4 does not support connection of COOLPIX950, 900s, 900, 800, or 700 digital cameras. Nikon View 4 can however be used to view the photographs taken with these cameras when the camera memory card is inserted in a COOLPIX5000, 995, 885, 775, 990 or 880 digital camera.

# 2-2: Accept the license agreement

The license agreement is displayed at the start of installation. After reading the agreement, click **Yes** to continue installation.

| .icense Agreement                                                                      |                                                                                                    |                                             |
|----------------------------------------------------------------------------------------|----------------------------------------------------------------------------------------------------|---------------------------------------------|
| Please read the following                                                              | license agreement carefully.                                                                                                    |                                             |
| Press the PAGE DOWN I                                                                  | key to see the rest of the agreement.                                                                                                    |                                             |
| Nikon Corporation<br>License Agreement                                                 |                                                                                                    |                                             |
| individual or single entity)<br>conditions for your use of<br>includes computer softwa | ement ("Agreement") is a legal agreem<br>and Nikon Corporation ("Nikon") settir<br>i the Nikon software accompanying this<br>are and may include associated media,<br>cumentation ("SOFTWARE"). | ng forth the terms and<br>s Agreement which |
| By installing, downloadin                                                              | g and/or using this SOFTWARE, you in                                                                                                    | ndicate your acceptance of                  |
|                                                                                        | ns of the preceding License Agreement<br>I Nikon View 4, you must accept this a                                                                                                    |                                             |
|                                                                                        |                                                                                                    |                                             |
| stallShield                                                                            |                                                                                                    |                                             |

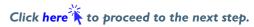

# 2-3: Choose a location for Nikon View 4

The folder to which Nikon View 4 will be installed is shown in the **Destination Folder** text box. To install to this folder, click **Next**. To select a new folder, click the **Browse...** button and navigate to the desired location.

| Choose Destination Location                                      | ×                                                    |
|------------------------------------------------------------------|------------------------------------------------------|
| Select folder where Setup will install files.                    |                                                      |
| Setup will install Nikon View 4 in the follo                     | owing folder.                                        |
| To install to this folder, click Next. To ins<br>another folder. | stall to a different folder, click Browse and select |
| - Destination Folder                                             |                                                      |
| C:\Program Files\Nikon\NkView4                                   | Browse                                               |

# 2-4: Create the destination folder

If the folder selected in Step 2-3 does not already exist, you will be asked whether you wish to create the folder. Click **Yes** to create the folder automatically and proceed to the next step.

| Confirm New Folder                                          |
|-------------------------------------------------------------|
| You have entered the following folder specification:        |
| C:\Program Files\Nikon\NkView4                              |
| This folder does not exist. Should Setup create it for you? |
| <u>Y</u> es <u>N</u> o                                      |

# 2-5: Installation

While installation is in progress, the dialog shown below will be displayed.

| likon View 4 Setup   |                                        |        |
|----------------------|----------------------------------------|--------|
| Setup Status         |                                        |        |
| Nikon View 4 Setup i | s performing the requested operations. |        |
|                      |                                        |        |
| Installing:          |                                        |        |
| C:\Program Files\Nik | on\NkView4\NikonView.exe               |        |
| _                    | 000/                                   |        |
|                      | 28%                                    |        |
|                      |                                        |        |
|                      |                                        |        |
|                      |                                        |        |
|                      |                                        |        |
|                      |                                        |        |
| nstallShield         |                                        |        |
|                      |                                        |        |
|                      |                                        | Cancel |
|                      |                                        |        |

# 2-6: Restart the computer

When installation is complete, the dialog shown below will be displayed. Confirm that **Yes, I want to restart my computer now** is checked and click **Finish** to restart your computer.

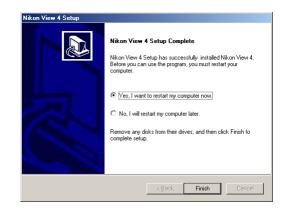

Click here to return to "Connecting the COOLPIX885/775 to a Computer".